# Quick reference guide

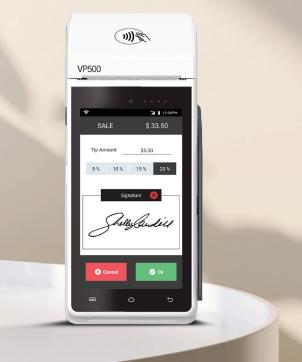

# Android POS

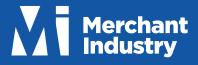

# Transactions

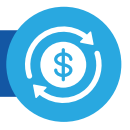

## CREDIT SALE

- 1. Enter Transaction Amount and tap Enter.
- Swipe/Insert/Tap card on Present Card screen. For Manual Key Entry, select the Enter Manually option.
- 3. **Sign** and **Tip** if prompted.
- 4. Select receipt delivery method.

## DEBIT SALE

- 1. Tap Credit until Debit is displayed.
- 2. Enter Transaction Amount and tap Enter.
- Swipe/Insert/Tap card on Present Card screen.
  For Manual Key Entry, select the Enter Manually option.
- 4. Enter **PIN** and **Tip** if prompted.
- 5. Follow prompts until receipt prompt-select receipt delivery method.

### **CREDIT VOID**

- 1. Tap Sale until Void is displayed.
- 2. Enter the **Transaction Number** from the receipt or the last 4 of the card number and tap **Enter**.
- 3. When prompted enter Password.
- 4. Tap to confirm the transaction that needs to be voided.
- 5. Select receipt delivery method.

## **CREDIT REFUND**

- 1. Tap Sale until Refund is displayed.
- 2. Enter Transaction Amount and tap Enter.
- Swipe/Insert/Tap card on Present Card screen.
  For Manual Key Entry, select the Enter Manually option.
- 4. Select receipt delivery method.

# CREDIT PREAUTH

- 1. Tap Sale until Preauth is displayed.
- 2. Enter Transaction Amount and tap Enter.
- Swipe/Insert/Tap card on Present Card screen.
  For Manual Key Entry, select the Enter Manually option.
- 4. Select receipt delivery method.

# CAPTURE PREAUTH

- 1. Tap Sale until Ticket is displayed.
- Enter Transaction Amount, tap Enter and enter Password.
- 3. Enter the **Transaction Number** from the receipt or the last 4 of the card number and tap **Enter**.
- 4. Sign and Tip if prompted.
- 5. Select receipt delivery method.

# PRE-SALE TICKET

- 1. Tap the Main Menu icon-tap the Page Down icon and select **Pre Sale**.
- 2. Enter the **Transaction Amount**, press the Enter Button and the pre-sale ticket will be printed.

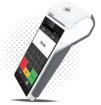

# **Main Menu Options**

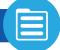

#### REPORT

See summary reports for current open batch, the last settled batch, and the detailed reports of the last 5 batches settled.

### SETTLEMENT

Option to settle the current batch.

## TIP ADJUST

Adjust the tip amount on transactions performed within current batch.

#### REPRINT RECEIPT

Prints the receipt for last transaction performed.

#### PRE SALE

Generates a Pre-Sale ticket.

#### REPRINT

Option to print receipt for the last transaction or any transaction receipt from current open batch selected by using the Tran No. or Last 4 digit of the card number.

#### UPDATES

Used to apply parameter changes or update the version on the device.

#### SETTINGS

Configure settings on the device such as Server/Clerk, Change Password, Wifi Config, SIM Config, and Utilities.

# **Connect** to WiFi

- 1. From the Home Screen, tap the Main Menu icon.
- 2. Tap Settings, then WiFi Config
- 3. Tap **SSID**
- 4. Enter WiFi Password (Password is case sensitive)
- 5. Tap Connect

# **Terminal Guide**

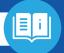

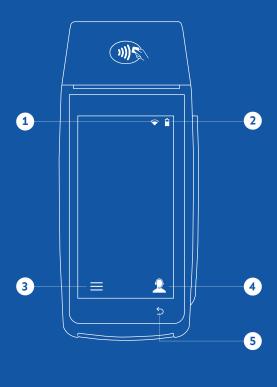

- 1 Connection Icon 3 Main Menu 5 Back
- 2 Battery Level
- 4 Contact Support

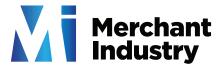

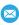

info@merchantindustry.com

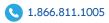